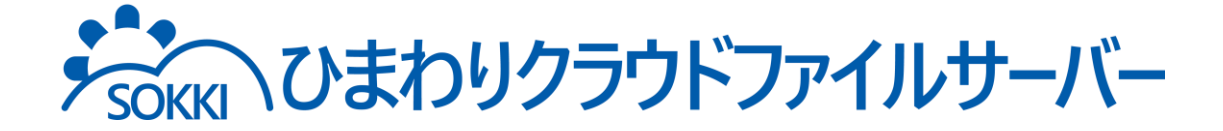

# 利用マニュアル

導入編(簡単セットアップ)

このたびは本サービスをご利用いただきまして誠にありがとうございます。 本マニュアルでは、初回ログインとストレージサービスDriveの利用開始手順を 記載しています。

第6.0版

※一部画面イメージは開発中のものです。実際の画面とは一部異なる場合がありますのでご注意ください。 ※本書に記載されている会社名、システム名、製品名は一般に各社の登録商標または商標です。 なお、本文および図表中では、「™」、「®」は明記しておりません。

## 利用マニュアルについて

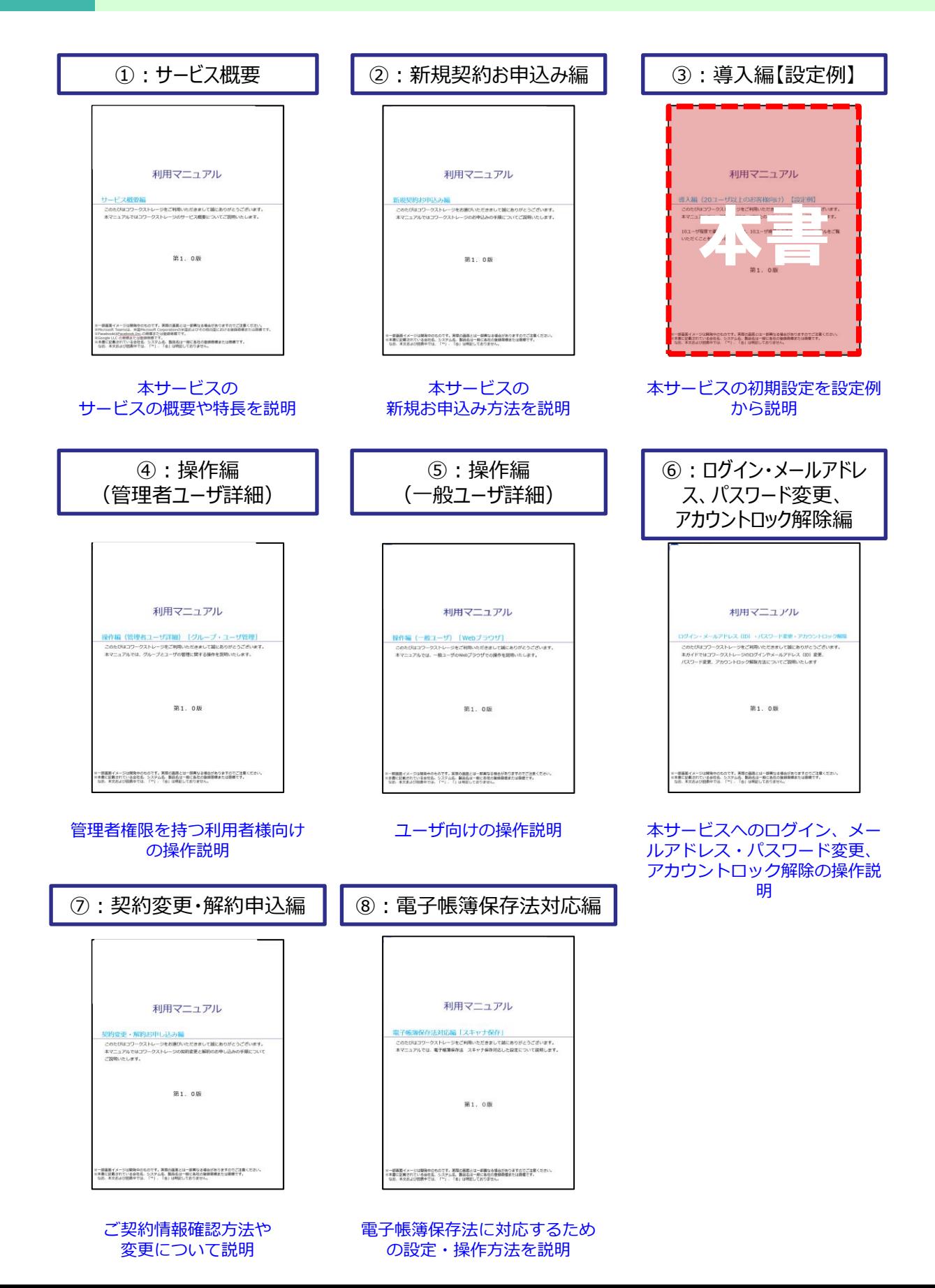

# 改版履歴

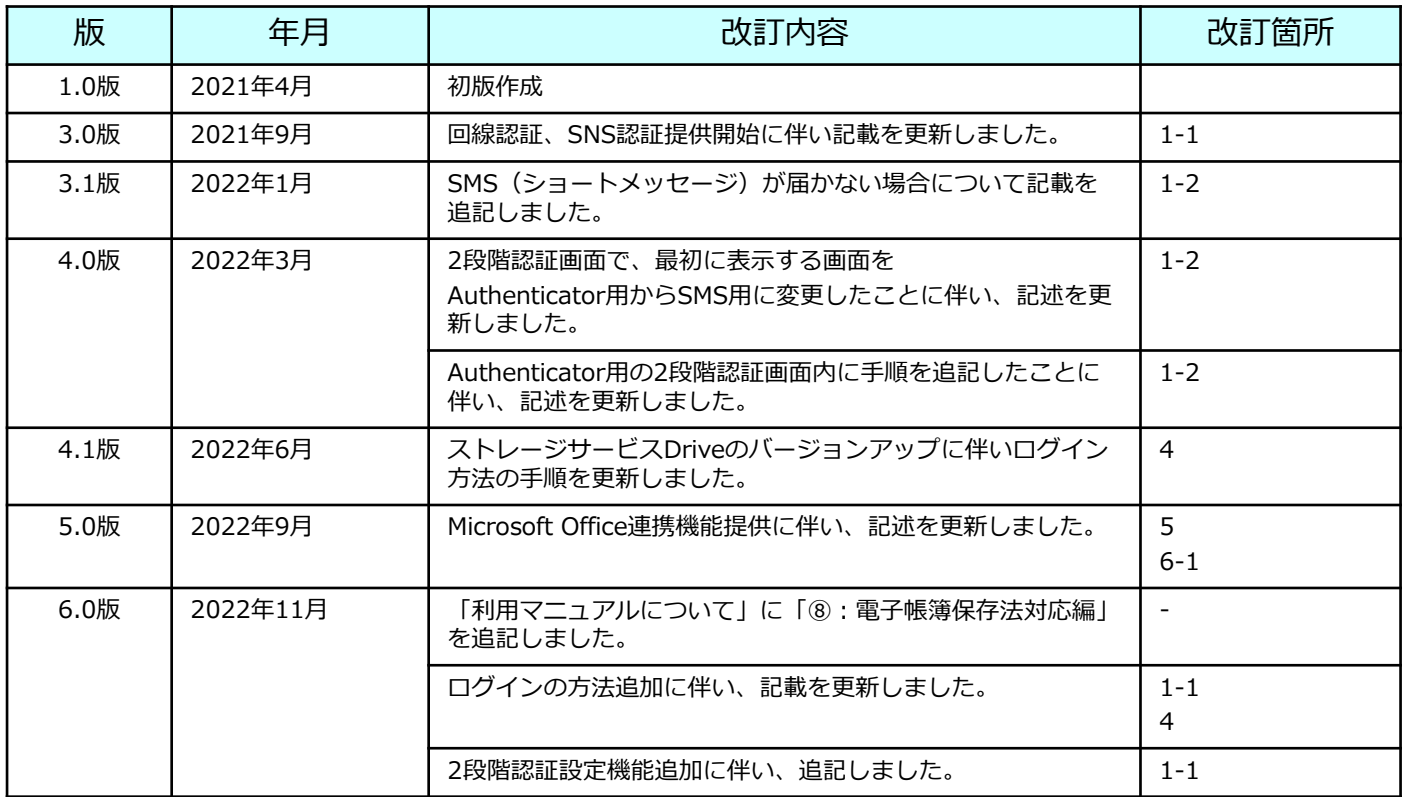

# 目次

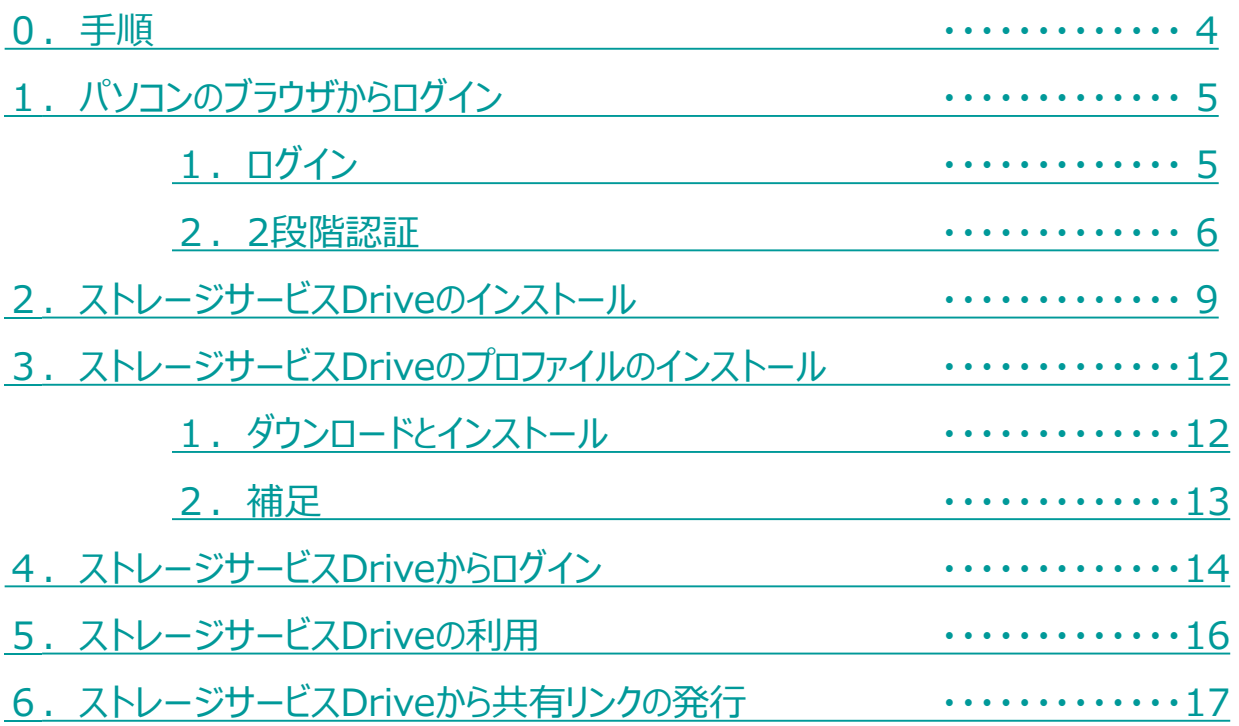

<span id="page-4-0"></span>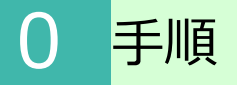

本書では、本サービスに契約をしてから、利用開始するための手順について、以下の順番で 説明します。

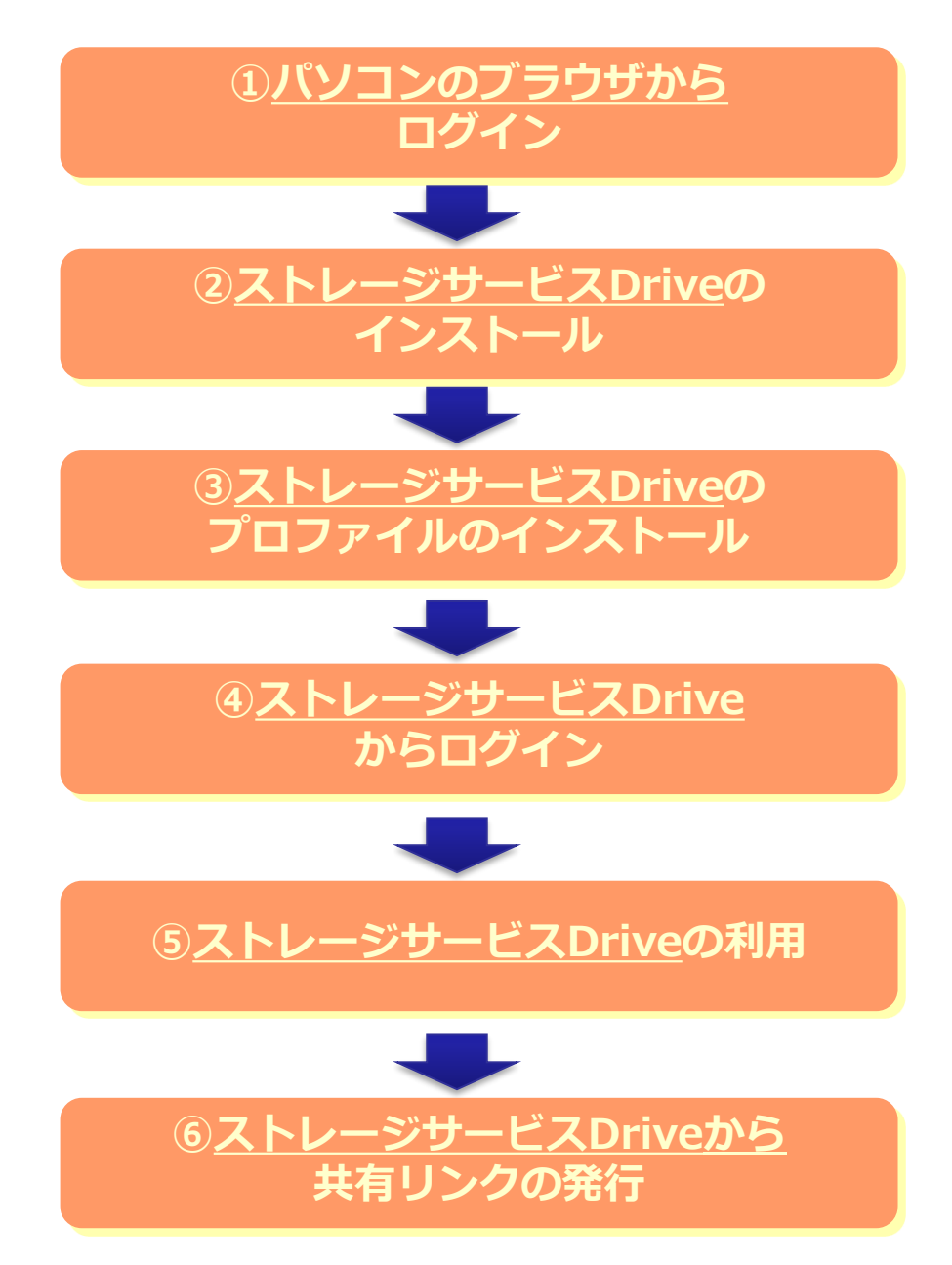

<span id="page-5-0"></span>本サービスのご利用には、ログインが必要です。 また、本サービスには2段階認証の設定が必須です。 ※お使いのパソコンやスマートフォンではじめてログインした場合や ログインしてから30日間アクセスしていなかった場合に、2段階認証が要求されます。

### **1.ログイン**

(1)初期設定を行なうため、契約者のIDで本サービスにログインします。

本サービスのログイン画面で、契約者のメールアドレスと申込画面で入力した パスワードを入力し、ログインをクリックします。 ※ログイン画面のURL: https://ff.cloud-nas.net/VZ4

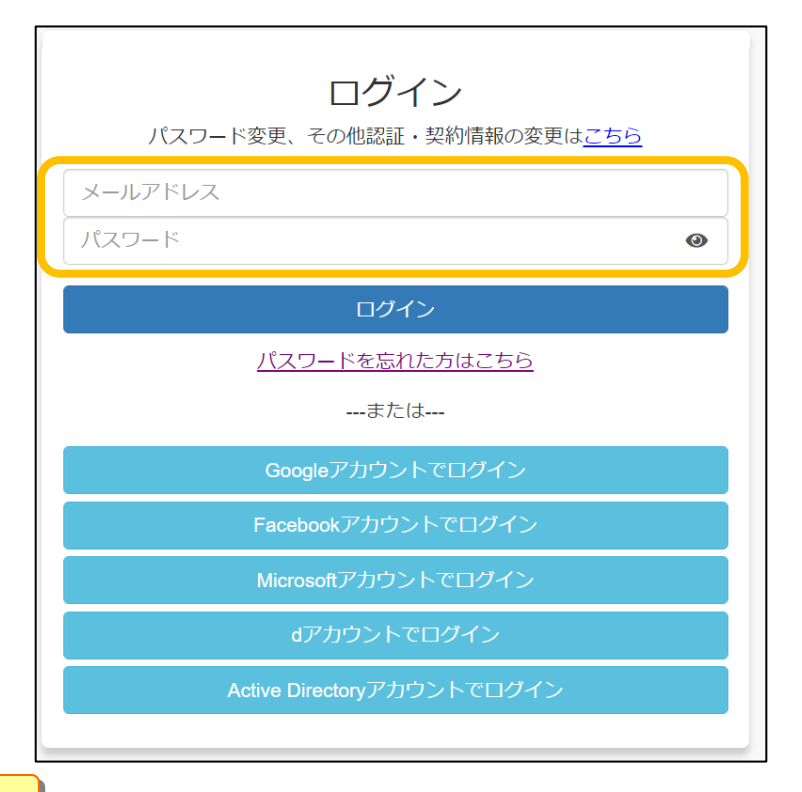

#### **! ここに注意**

認証連携しているサービスのアカウントでのログインや、Active Directoryアカウントでのロ グイン、回線認証でのログイン方法については、 「利用マニュアル ログイン・メールアドレス (ID)・パスワード変更・アカウントロック解 除」をご確認ください。

### <span id="page-6-0"></span>**2.2段階認証**

お使いのパソコンやスマートフォンではじめてログインした場合や ログインしてから30日間アクセスしていなかった場合に、2段階認証が要求されます。

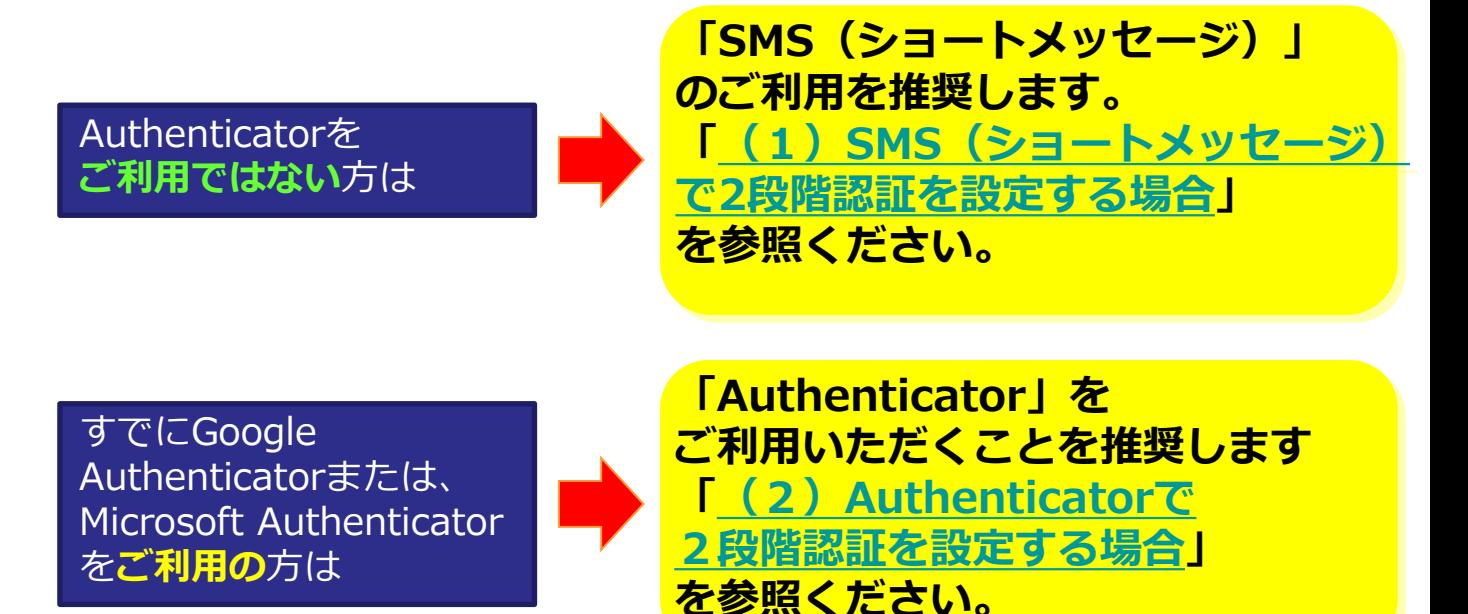

※2段階認証の登録をリセットしたい場合は、利用マニュアル「ログイン・メールアドレス(ID)、 パスワード変更、アカウントロック解除編」の「6.2.2段階認証の登録のリセット」を 参照ください。

#### **! ここに注意**

・契約者が「2段階認証を無効にする」と設定していると、2段階認証が要求されません。 「2段階認証設定」については、利用マニュアル「ログイン・メールアドレス(ID)、 パスワード変更、アカウントロック解除編」の「5.1.2段階認証設定」を参照ください。

### <span id="page-7-0"></span>(1)SMS(ショートメッセージ)で2段階認証を設定する場合

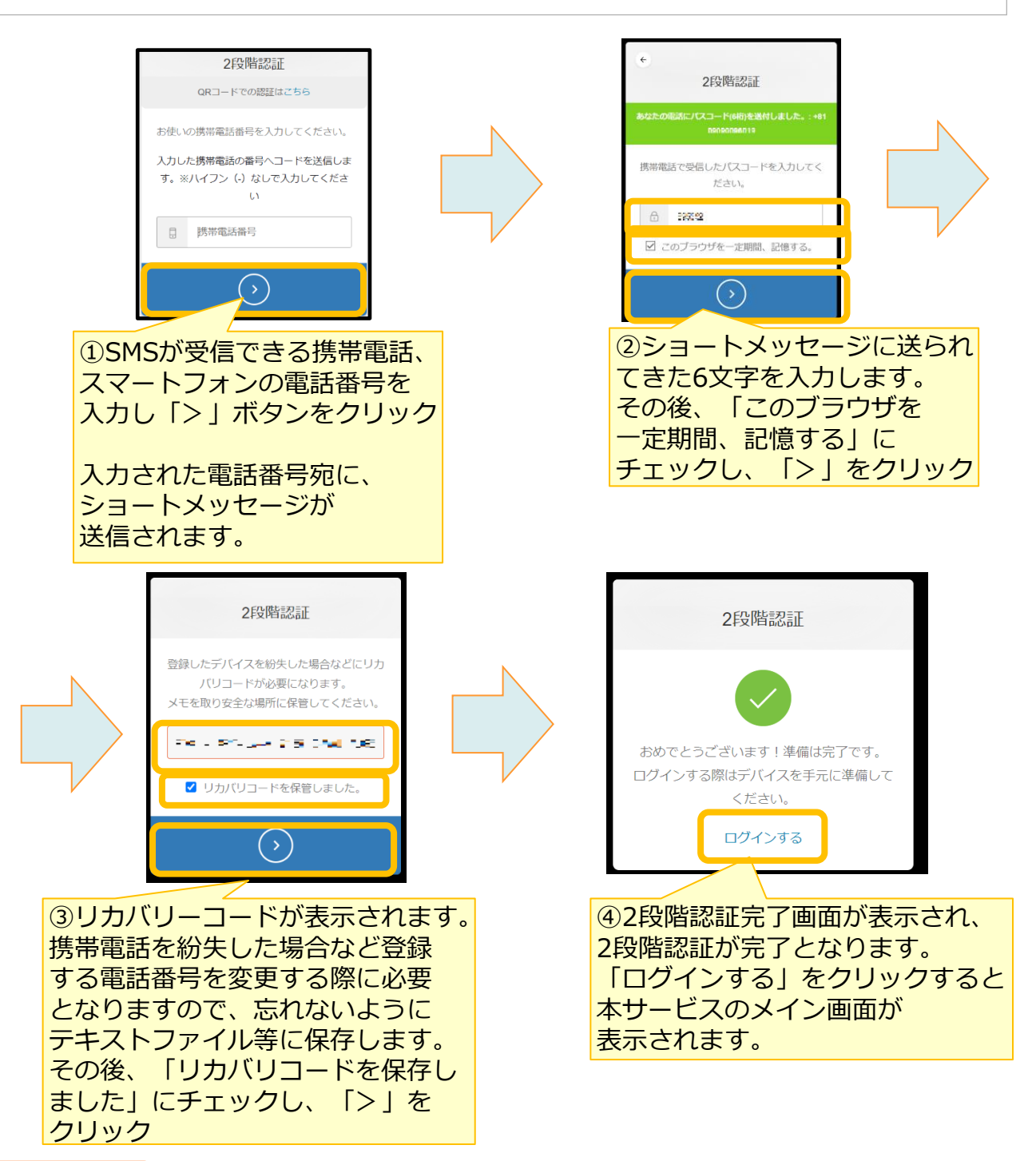

#### **! ここに注意**

SMSを受信できなかった場合、①で入力した電話番号のSMSの受信設定が影響している可能性が ございます。下記の設定がされている場合は解除していただき、再度ログイン画面からログイン をお試しください。

- ・国際SMSや海外事業者からのSMSの受信拒否する設定
- ・特定の番号のみ許可する設定

### <span id="page-8-0"></span>**2.2段階認証**

### (2) Authenticatorで2段階認証を設定する場合

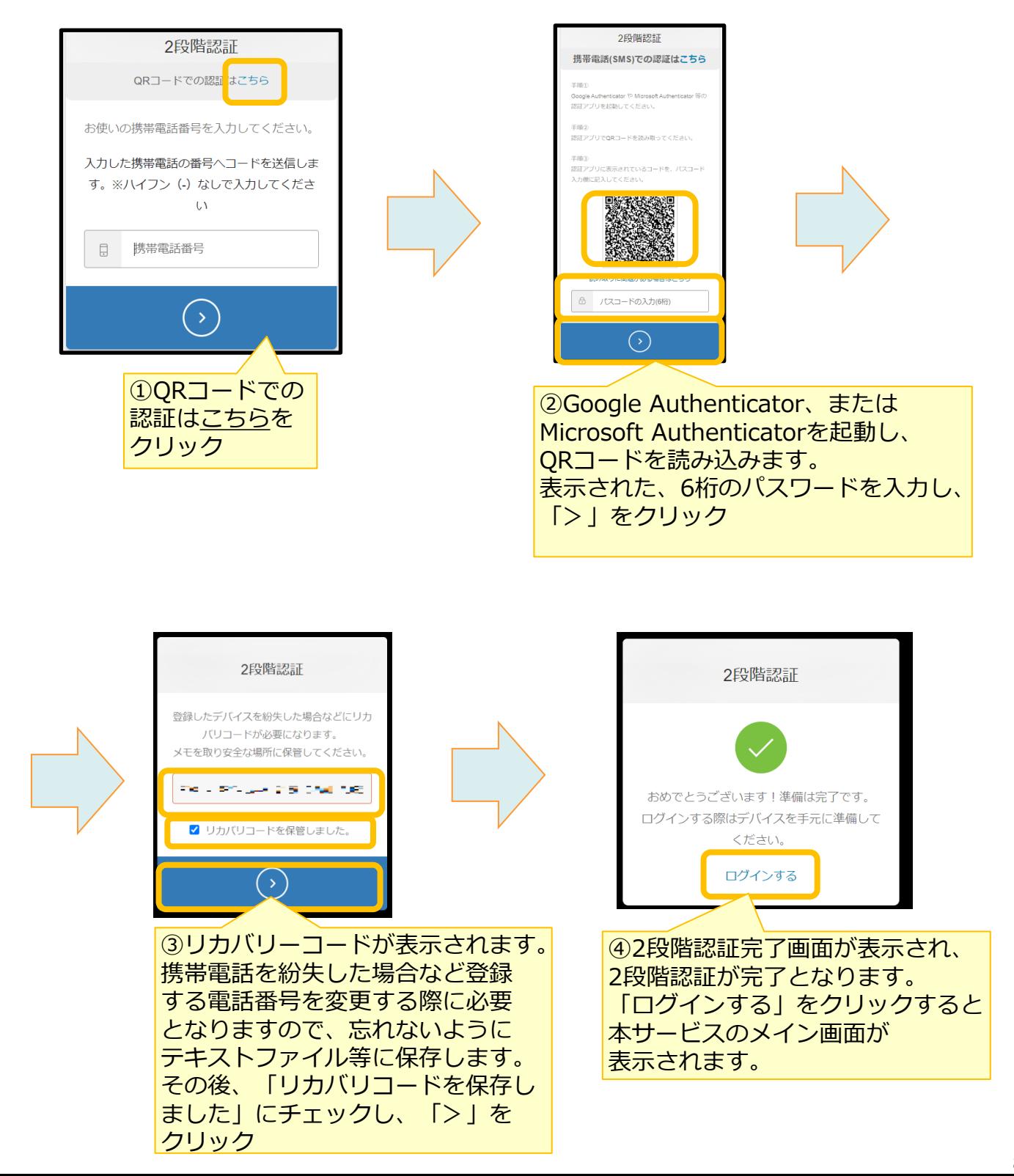

# <span id="page-9-0"></span>2 ストレージサービスDriveのインストール

ストレージサービスDriveのご利用にあたって、ストレージサービスDriveのインストーラー とプロファイルのダウンロードを実施します。

- **ストレージサービスDriveアプリケーション**
- **プロファイル**

**! ここに注意**

ストレージサービスDriveのインストールはWindowsの管理者権限が必要です。

1.本サービスのWebにログインし、**【ツール】** から**【アプリケーション】**を クリックします。

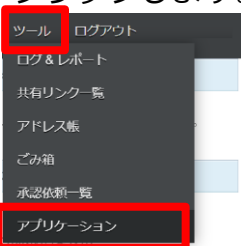

**参考**

2. ご利用OSのビット数に合うパッケージををクリックします。 ダウンロード先を指定して保存します。

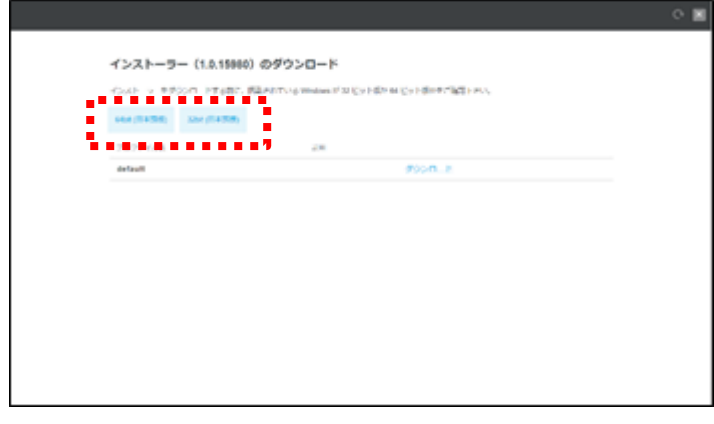

Windows OSのビット数は、システムからご確認ください。 ※Windows 8.1の場合: [Windowsキー]+[X] を押す→ [システム]をクリック ※Windows 10の場合: [Windowsキー]+[X] を押す→ [システム]をクリック → [詳細情報]をクリック ビット数が合っていない場合はインストールができませんので、その時は別のビット数のパッケー ジをお試しください。 バージョンが複数あった場合は、リリース日が直近のものを選択ください。

# 2 ストレージサービスDriveのインストール

4.ダウンロードしたストレージサービスDriveのインストーラをダブルクリック (起動)します。

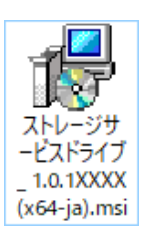

5.ストレージサービスDriveの使用許諾契約書が表示されます。内容をご確認いただき、 **【使用許諾契約書に同意します】**をクリックし、「インストール」ボタンをクリック します。

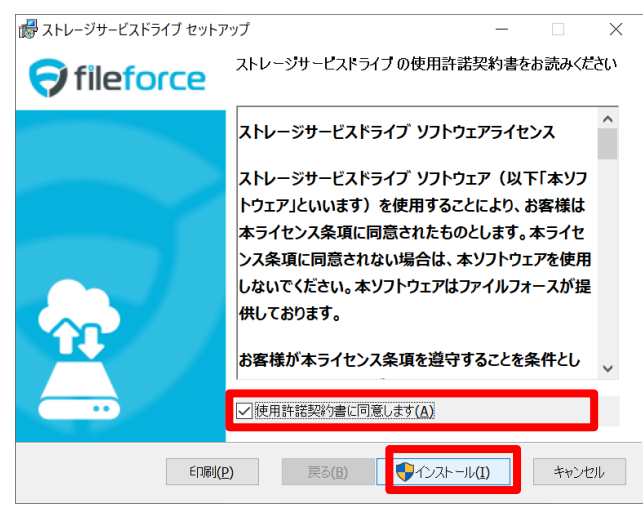

6.インストールが開始されます。

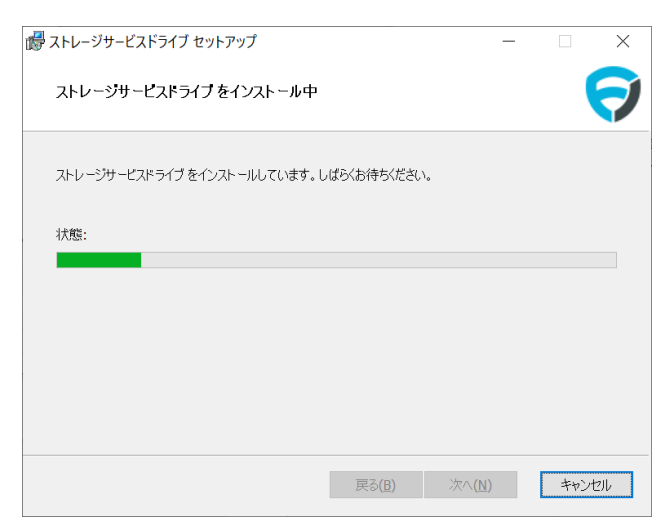

# 2 ストレージサービスDriveのインストール

7.インストールが終わりましたら「完了」ボタンをクリックします。

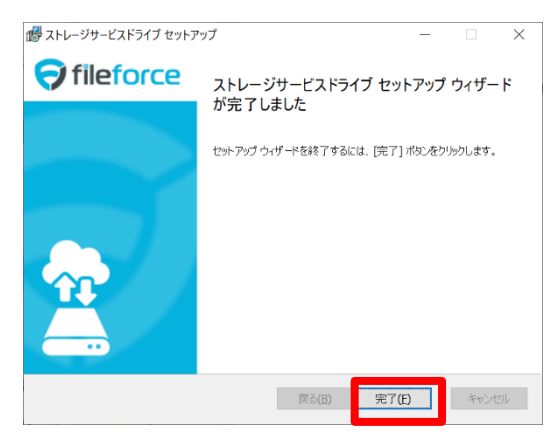

8.PCの再起動を求めるメッセージが表示されます。 すぐに再起動しても良い場合は「はい」ボタンをクリックします。 後ほど再起動する場合は「いいえ」ボタンをクリックします。

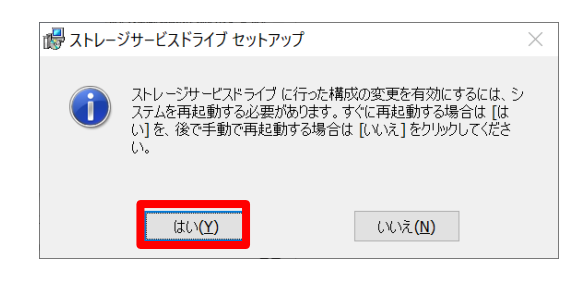

**! ここに注意**

再起動するまでストレージサービスDriveは利用できません。

#### **! ここに注意**

セキュリティ対策ソフトウェアなどをご利用されている場合、マウントしたドライブをフルス キャンや振る舞い検知の対象から除外するようにしてください。

詳細は利用マニュアル「操作編(一般ユーザ)「ストレージサービスDrive」」の「18.セキュリ ティ対策との関係」を参照ください。

※フルスキャンなどが実施されるたびに、スキャン対象のファイルのダウンロードが実行され、 動作が遅くなる可能性があります。

※本サービスにアップロードされたファイルは随時ウイルスチェックをしております。

## <span id="page-12-0"></span>3 ストレージサービスDriveのプロファイルのインストール

プロファイルのインストールについて説明します。 ストレージサービスDriveは、以下のアプリケーションと設定ファイルをインストールす ることでご利用いただけるようになります。

- **ストレージサービスDriveアプリケーション**
- **プロファイル**

### **1.ダウンロードとインストール**

1.本サービスのWebにログインし、 **【ツール】** から**【アプリケーション】**をクリック します。

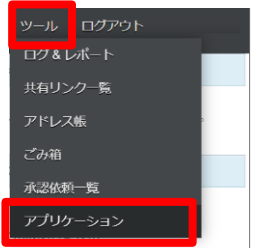

2.管理者から指示を受けたプロファイル名がある行のダウンロードリンクをクリックし ます。ダウンロード先を指定して保存します。

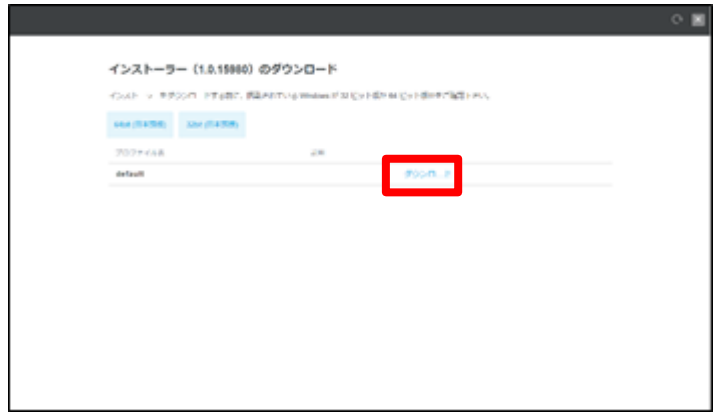

<span id="page-13-0"></span>3 ストレージサービスDriveのプロファイルのインストール

4.ダウンロードしたプロファイルをダブルクリックします。

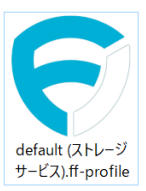

5.「OK」ボタンをクリックします。

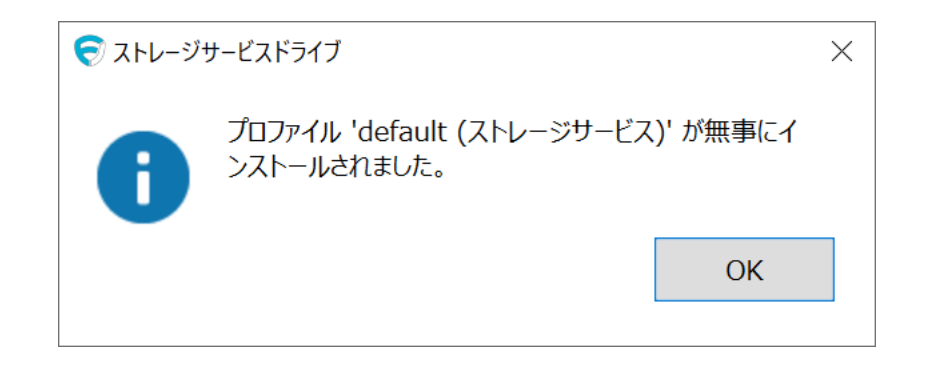

**2.補足**

#### **プロファイルインストールの際に管理者権限は不要です**

一般ユーザアカウントでのインストールが可能です。

#### **ストレージサービスDriveを利用するすべてのユーザごとにプロファイルのインストール 作業が必要です**

1台のPCを複数名で使用している場合は、ストレージサービスDriveを利用するすべての アカウントでログインし、プロファイルをインストールしてください。

#### **プロファイルは違うログインIDで同じものを利用することができます**

一般ユーザアカウントの間で同じ設定を適用する場合、1つプロファイルを作ればそれを 誰でも利用することができます。

# <span id="page-14-0"></span>4 ストレージサービスDriveからログイン

- ストレージサービスDriveによるログイン方法について説明します。
- 1.PCにログインしたのち、以下の画面が表示され、既定ブラウザでWebのログイン画 面が表示されます。

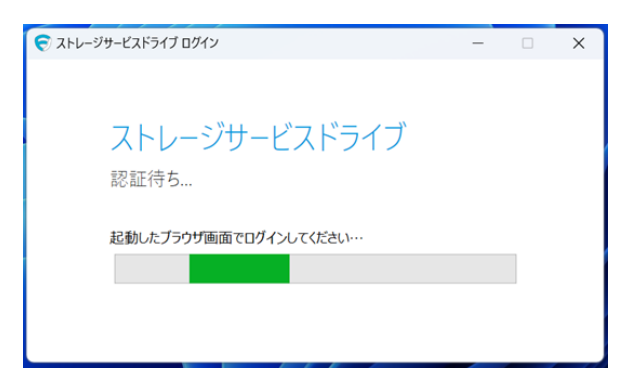

#### **※自動的に起動しなかった場合**

タスクトレイの**【 ^ 】**をクリックし、ストレージサービスDriveのアイコンを 右クリックします。メニューから**【ログイン】**をクリックします

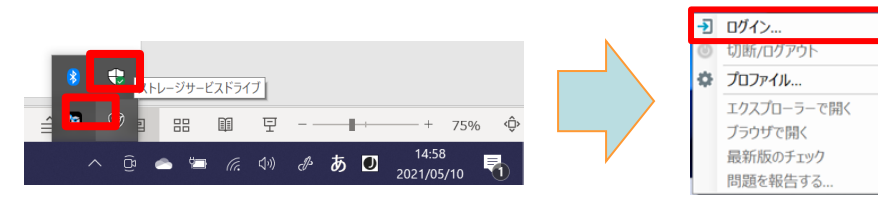

**! ここに注意** ブラウザを閉じてしまった場合は、以下の手順でWebのログイン画面を表示してください。 ①認証待ち画面を×ボタンで閉じます。 ②タスクトレイの【 ^ 】をクリックし、ストレージサービスDriveのアイコンを右クリックし ます。 ③メニューから【ログイン】をクリックしてください。

# 4 ストレージサービスDriveからログイン

2. Webのログイン画面で、ログインします。 ※2段階認証の画面が表示された、パスコードを入力し2段階認証を実施します。

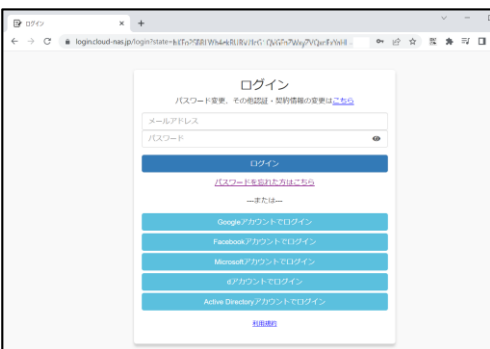

3.ログイン成功後、ブラウザで以下の画面が表示されると、ログイン成功です。

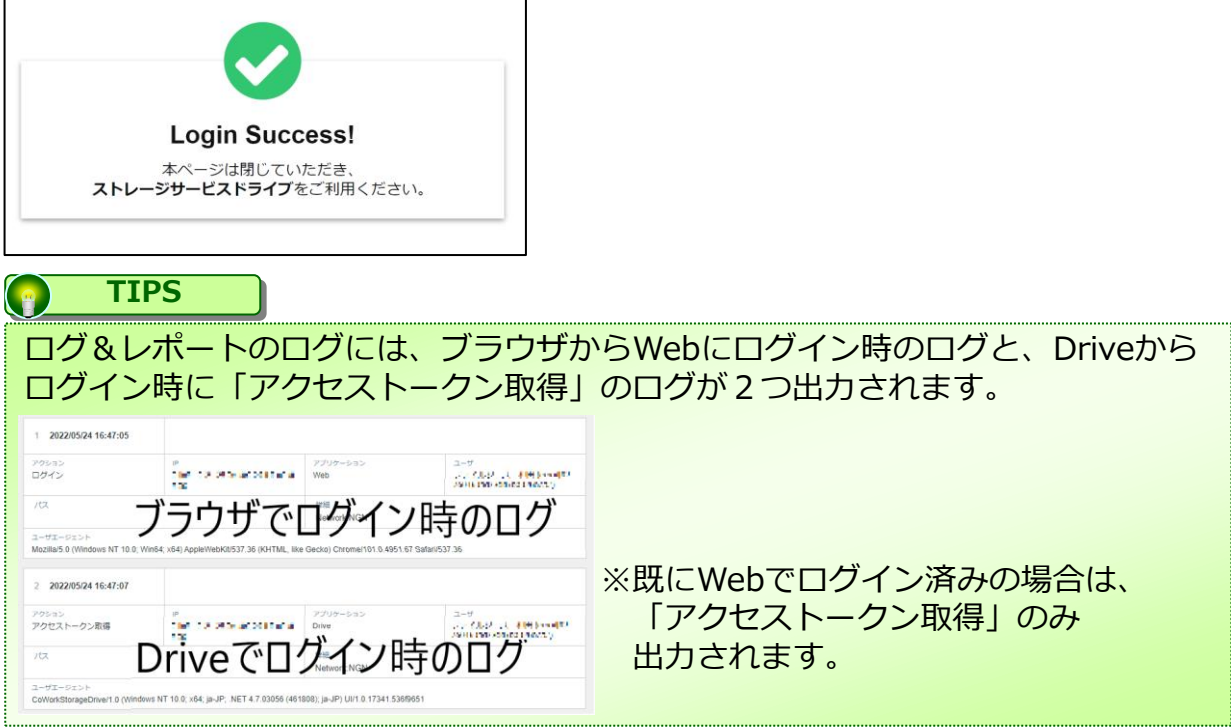

4.PCのハードディスク上に本サービスの内容がマウントされます。 マウントされるドライブ名は、ご利用のプロファイルにより異なります。

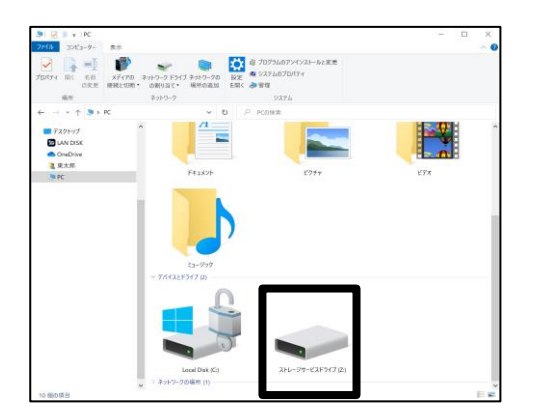

# <span id="page-16-0"></span>5 ストレージサービスDriveの利用

ストレージサービスDriveは、マウントされた本サービスのファイル・フォルダに対して、 作成、削除、移動、編集や保存などをWindowsと同様の操作方法で ご利用いただけます。

## ドラッグアンドドロップによるアップロード

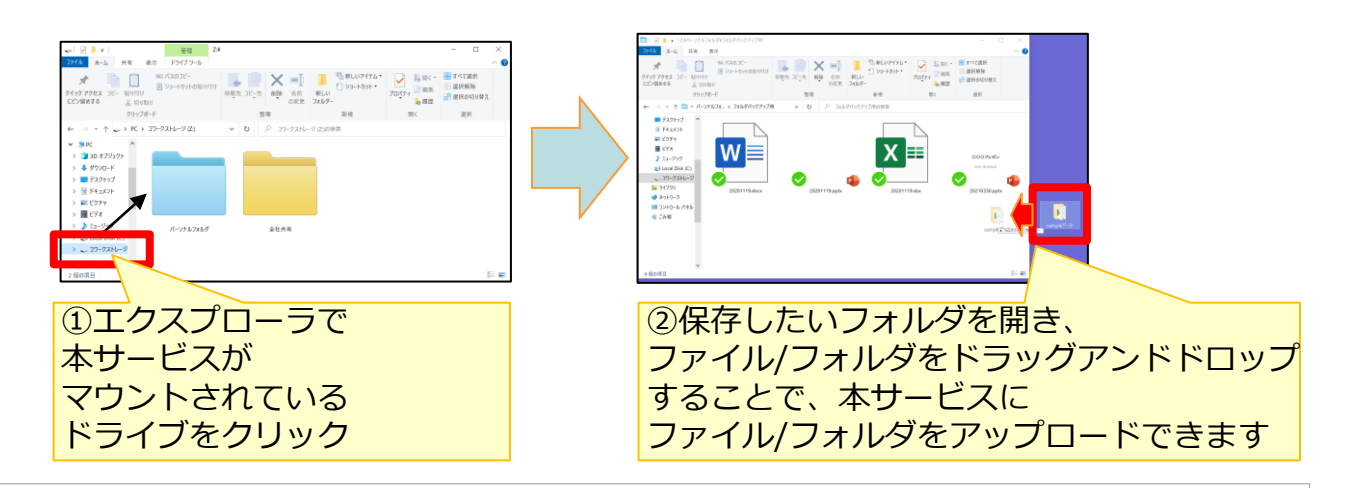

ファイルの編集(デスクトップ版のアプリケーション利用時)

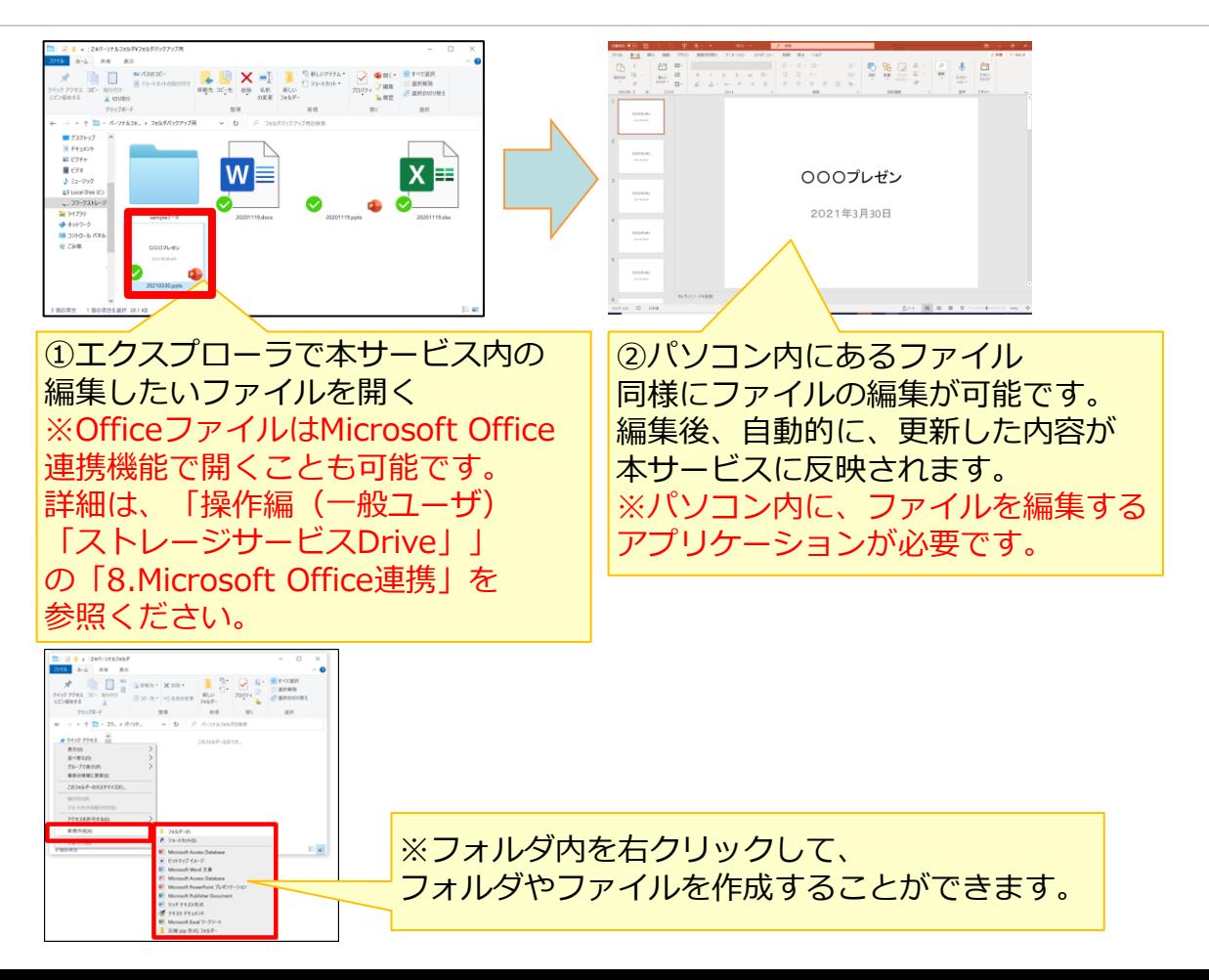

### <span id="page-17-0"></span>**1.発行方法**

ストレージサービスDriveでの共有リンクの発行方法について説明します。

1. 共有リンクを発行したいファイルを右クリックし、 **【ストレージサービス】** - **【共有リンクの発行】**をクリックします。

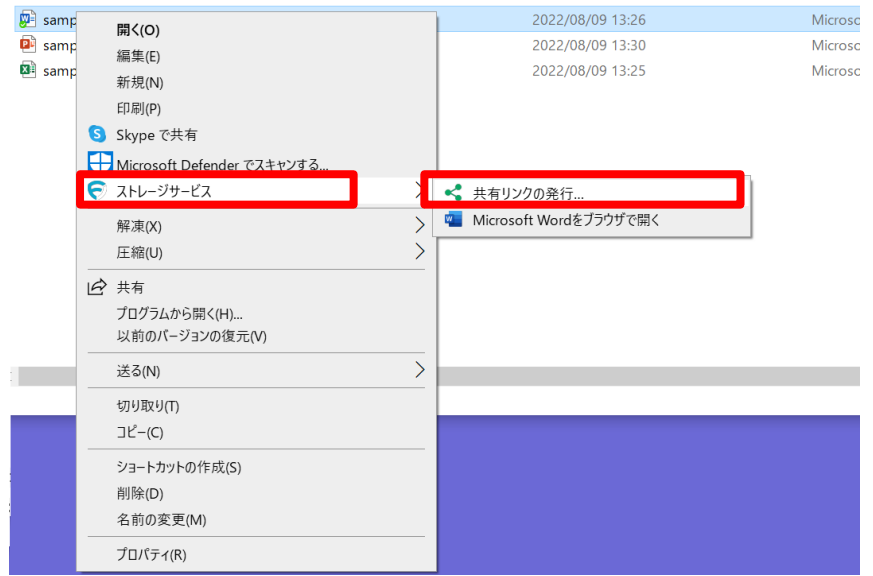

2.共有するファイルのアクションを設定し、「次へ」ボタンをクリックします。

**アクション選択 :**

・プレビュー 共有するファイルに対しプレビューのみを許可する場合に選択 ・ダウンロード 共有するファイルに対しダウンロードを許可する場合に選択

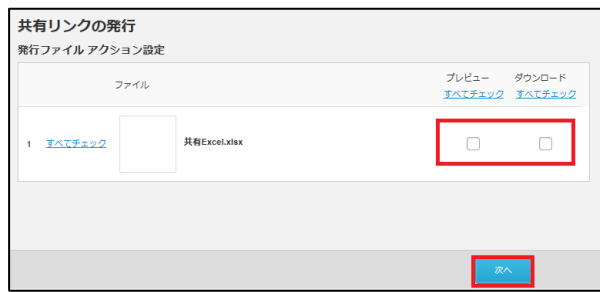

3. 共有リンクの発行方法を選択し、ボタンをクリックします。

### **2.共有リンク発行の設定**

### リンクの通知方法

#### **発行内容の確認**

共有リンクのURLのみ発行し、発行したリンクは別途メールで送信する等により共有する 方法です。

#### **リンクをメールで送信**

本サービスから共有リンクのURLを記載したメールを送信する方法です。

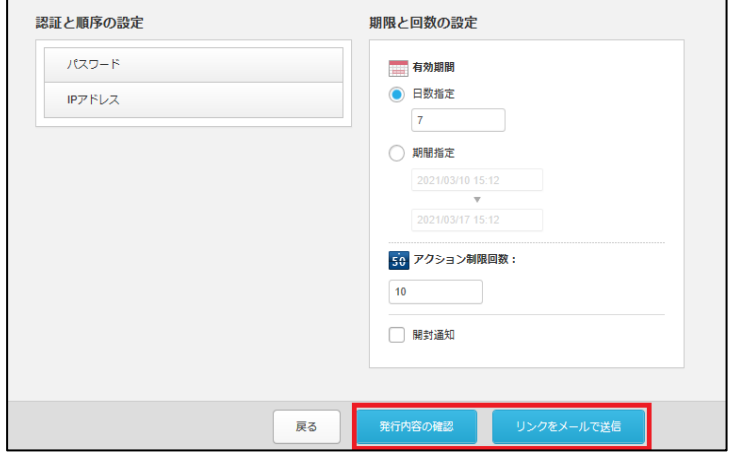

「発行手順の確認」によるリンクの通知方法

1.共有する内容を確認し、「共有リンクのURLを発行」ボタンをクリックします。

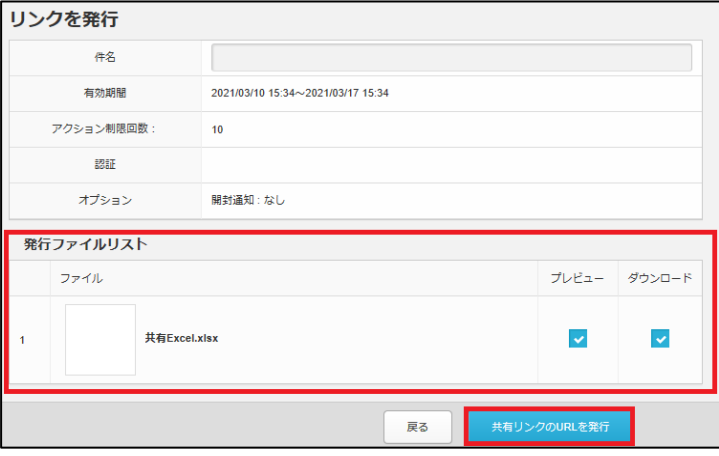

### **2.共有リンク発行の設定**

2. URLが発行されるので、「クリップボードにコピーボタンをクリックします。

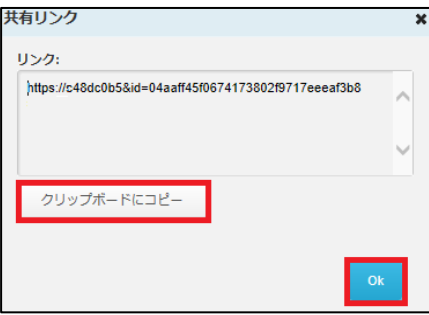

3.メールソフトを利用し、共有先に送信します。 コピーしたURLをメール本文に貼り付け、共有先にお知らせします。

「リンクをメールで送信」によるリンクの通知方法

1.送信先の入力画面が表示されます。入力後、「送信内容の確認」をクリックします。

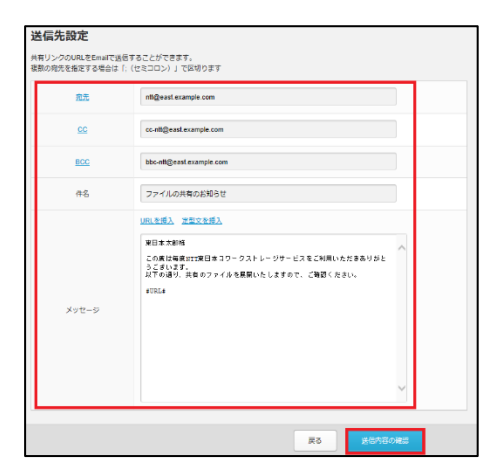

### **2.共有リンク発行の設定**

2. 「URLを発行して送信」ボタンをクリックします。

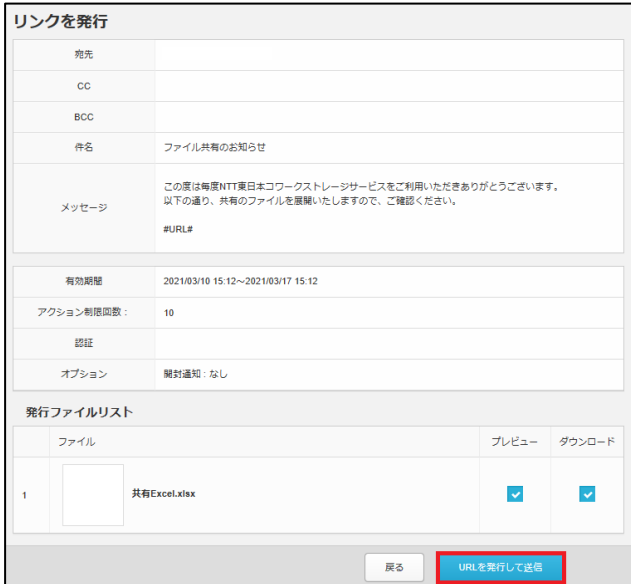

3. OKをクリックします(メールに記載されたURLが確認できます。)

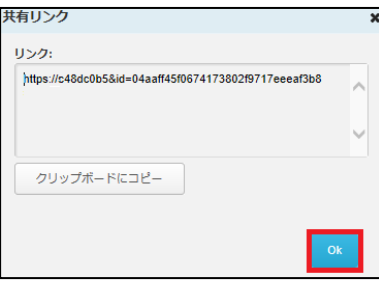

4. 共有先に、共有に関するメールが本サービスから送られます。

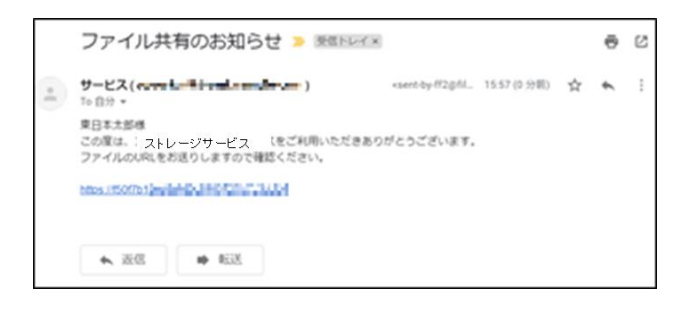

#### **! ここに注意**

**【全社共有】**フォルダ内のファイルを共有するには、管理者による**【共有リンクの発 行】**の許可が必要です。

**【共有リンクの発行】**の許可がない場合は、ファイルを右クリックしてもメニューの 中に**【リモートワークストレージ】**は表示されません。

パーソナルフォルダの場合、ファイルの共有は可能です。